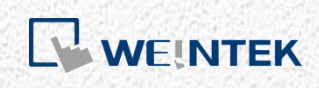

MQTT 應用手冊 *MQTT*

本手冊介紹如何使用 MQTT 功能

V3.00

# 目錄

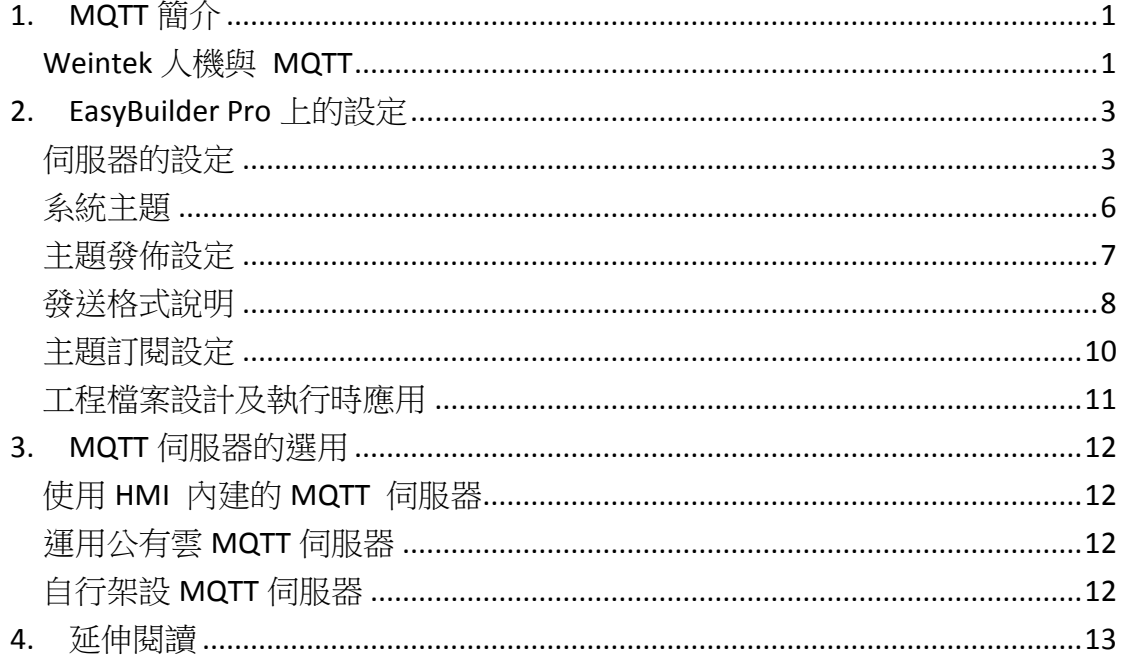

WEINTEK

# <span id="page-2-0"></span>**1. MQTT** 簡介

MQTT 是一套嶄新的訊息傳遞的協議。設計上,基於發佈/訂閱的模式,並且以 輕巧、開放、簡易為主軸,當程式容量有限,或是網路頻寬受限的時候,MQTT 優勢特別明顯。因此,連續性的感測資料像是溫濕度,壓力、水位、電力監控資 料等,都是適合應用 MQTT 監控的資料。

MQTT 通訊協議中,主要有三種角色:發佈者 (publisher)、訂閱者 (subscriber)、 以及伺服器(Server,或稱Broker),其關係可以參考下圖。訂閱者首先對於有需 求的主題進行訂閱,而後當發佈者發佈該主題的訊息後,伺服器就會轉發訊息給 對應的訂閱者。

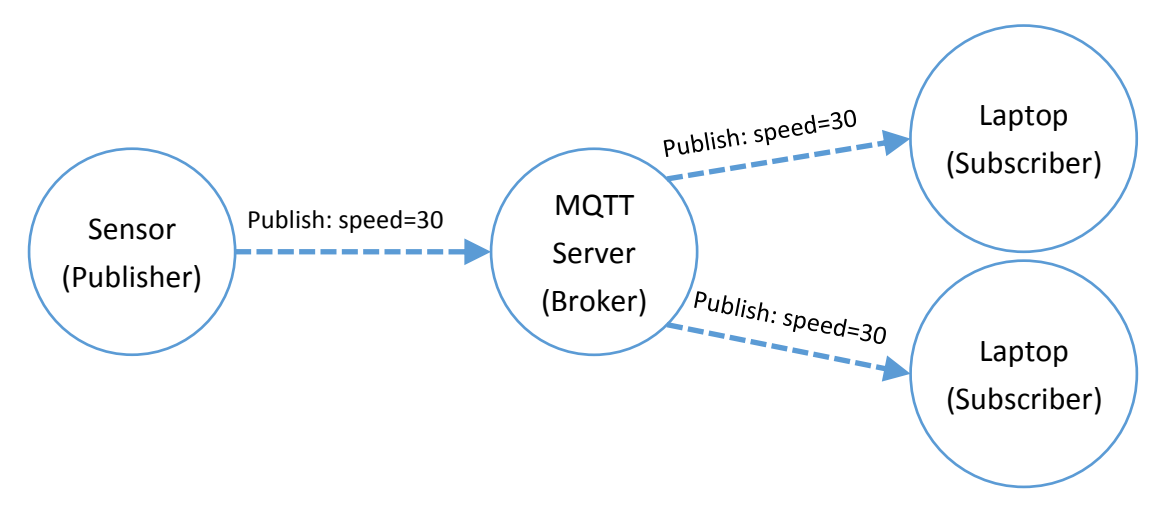

#### <span id="page-2-1"></span>Weintek 人機與 MQTT

人機與PLC通訊並進行處理資料後,可以透過MQTT將資訊發佈至網路上的MQTT 伺服器,然接著伺服器將資料轉發給需要的訂閱者用戶。

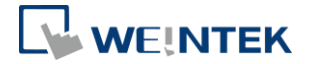

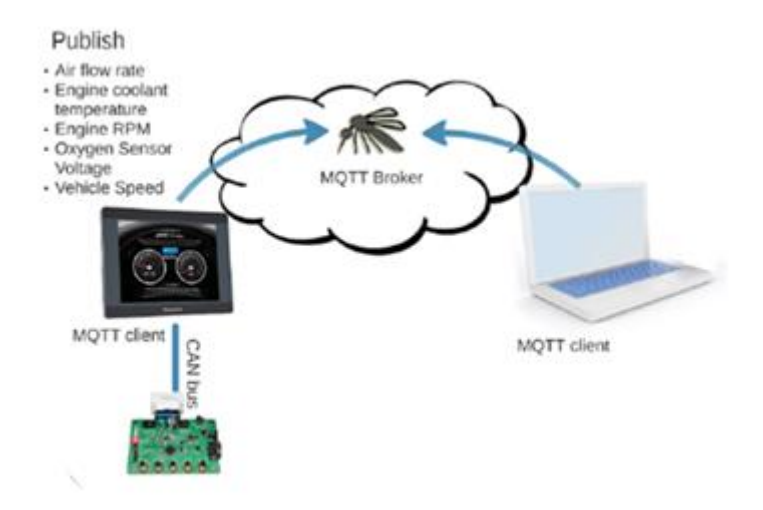

MQTT 訊息也可以發佈到人機內建的伺服器,就不用另外尋找 MQTT 伺服器的服 務。只要有 MQTT 的用戶端程式, 就可以直接與人機内建的 MQTT 伺服器訂閱取 得想要的資料。

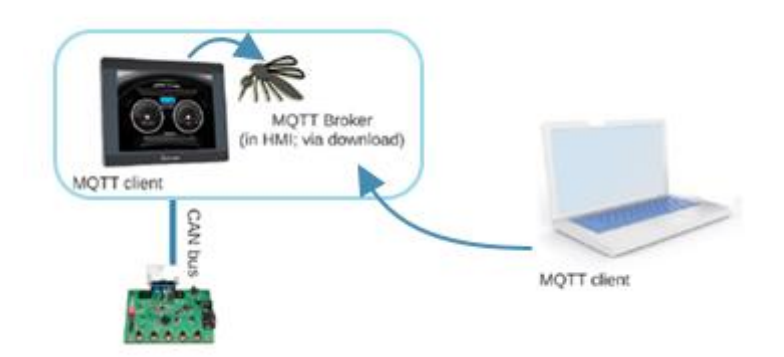

WEINTEK

## <span id="page-4-0"></span>**2. EasyBuilder Pro** 上的設定

在 EasyBuilder Pro 的 [IIoT/能源管理]→[MQTT] 中可以啟用並進行工程檔案的 MQTT 相關設定。第一步,應設定 [伺服器] 的相關設定。

## <span id="page-4-1"></span>伺服器的設定

伺服器位址是 MQTT 伺服器所在的位址,可使用 IP 位址或網域名稱指定。當 IP 設定為 127.0.0.1, 表示啟用 HMI 上的 MQTT 伺服器,並且訊息皆會發佈到它。

[雲端服務] 選擇 "一般",表示使用標準 MQTT 通訊協議。其他選項 AWS IoT, Sparkplug B, Azure IoT Hub 為使用 MQTT 的延伸應用(僅 cMT 支援),相關的應用 可參考該服務手冊。本文件為使用標準 MQTT 通訊協議的說明。

若需要特定的權限才能連到伺服器,可以勾選[驗證]並輸入使用者/密碼。

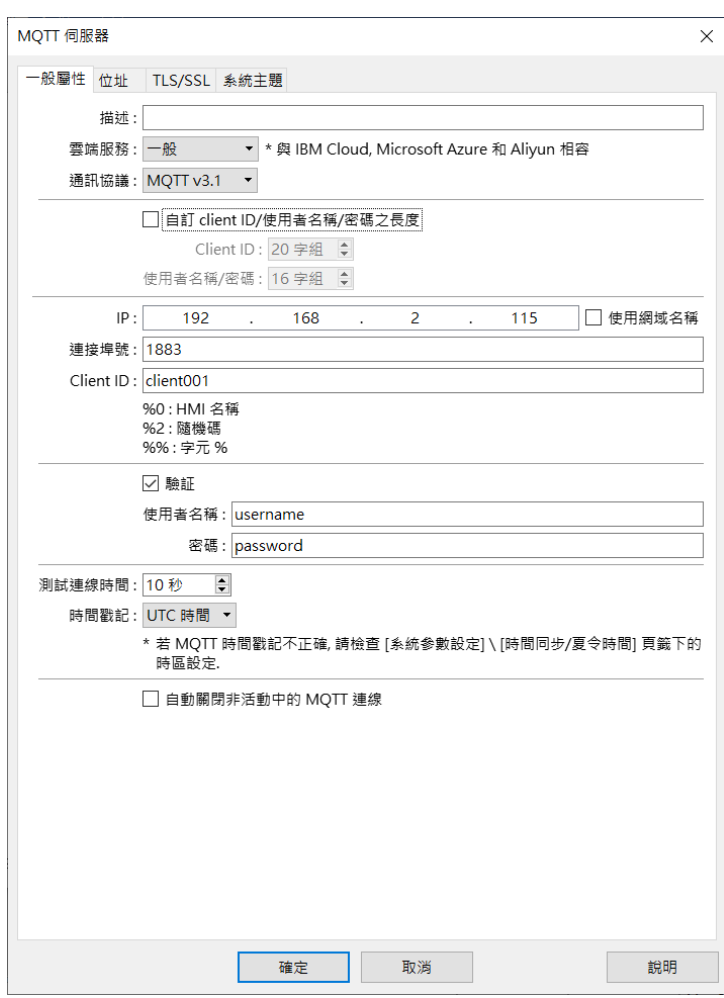

**WEINTEK** 

MQTT 的狀態顯示,以及控制的位址,都可以指定於 LW 位址上, 以在 HMI 程式 執行中即時控制。指定一個位址後,該位址的相對位址 (+1,+2,+3...等) 各對應著 MQTT 的不同的屬性或參數,如下圖 EBPro 中的介面所述。例如:當狀態位址設 定為 LW-100,表示狀態表示位址為 LW-100,錯誤碼位址為 LW-101。未發佈成 功的訊息會先存在人機中的記憶緩衝區,最多可儲存10000筆,當緩衝區用盡時, 會優先刪除最早的訊息。

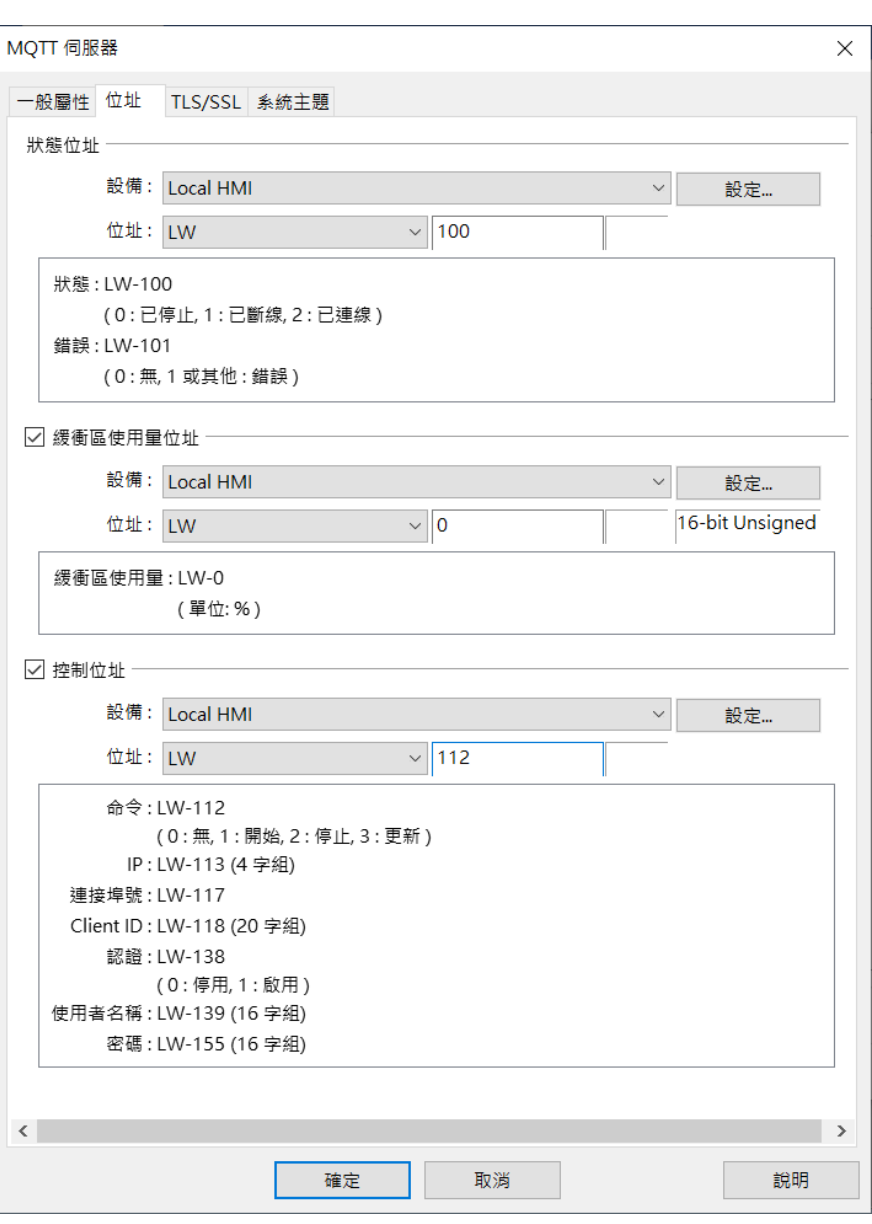

WEINTEK

MQTT 的訊息傳輸,可以選擇使用 TLS/SSL 加密。若需認證伺服器憑證是否合法, 需啟用並匯入 [伺服器認證], 若連接的 MQTT 伺服器要求使用客戶端認證, 則 需匯入對應的 [客戶端認證]。

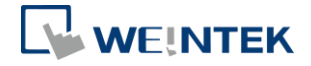

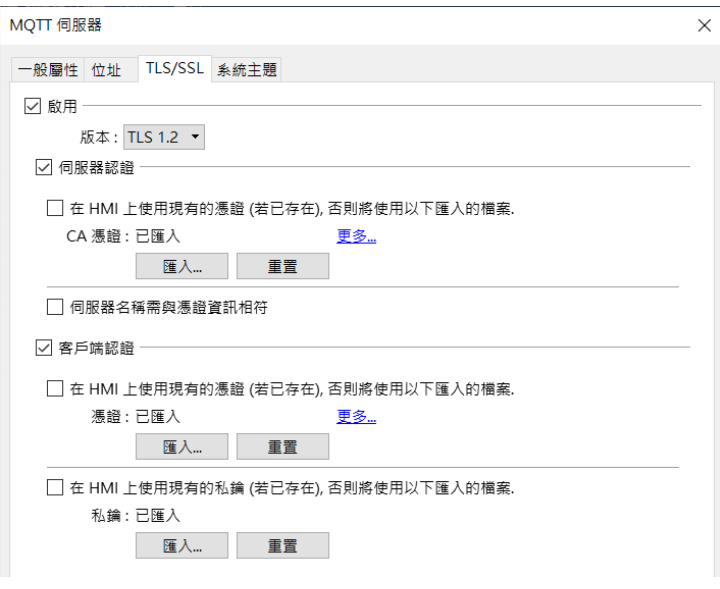

### <span id="page-7-0"></span>系統主題

當人機作為發佈者,第一次連線到 MQTT 伺服器時,人機會預設發佈兩道 QoS2 的主題。

- 1. iot-2/type/mt/id/<Client ID>/evt/topics\_update/fmt/json 此條主題會包含所有該人機發佈的主題,以及訊息是否有被壓縮。
- 2. iot-2/type/mt/id/< Client ID>/evt/status/fmt/json 此條主題會顯示人機與轉發者的連線狀態。

如果使用的 MQTT 伺服器有限制主題的使用(如公有雲服務),請關閉系統主題, 以避免連線問題。

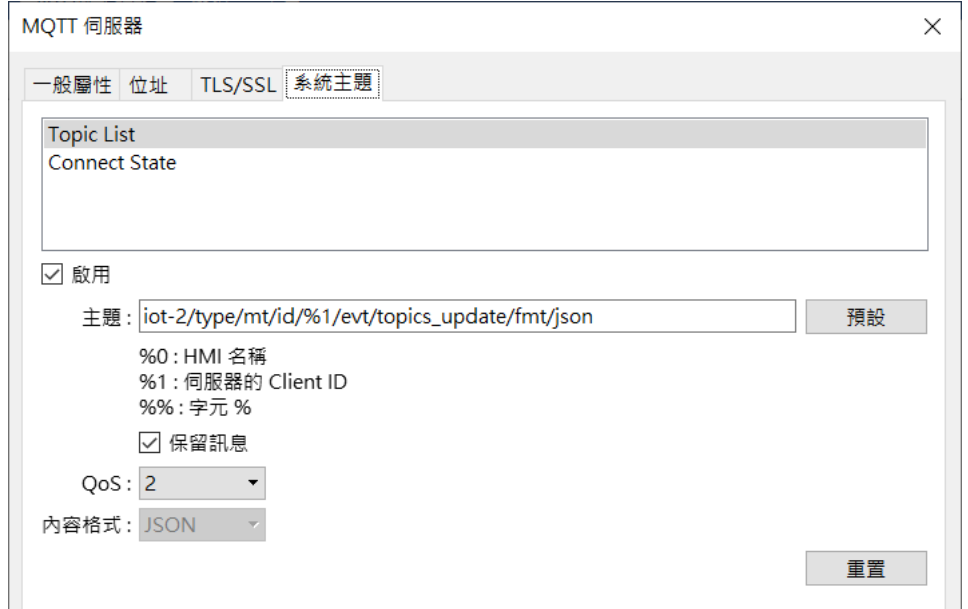

6

**WEINTEK** 

#### <span id="page-8-0"></span>主題發佈設定

完成 [伺服器] 設定後,接著設定 MQTT [主題]。每一 [主題] 內含要傳送的一串 資料。

[主題] 的命名可以設定為使用者自定的固定名稱,或是搭配使用 % 開頭的控制 碼,使用人機以及伺服器設定組成主題。

舉例來說,若主題命名為:iot-2/type/cMT-SVR/id/%0/evt/topic 1/fmt/json

其中%0 是 HMI 名稱。若 HMI 名稱為 Default HMI,則發佈的主題實際名稱為:

iot-2/type/cMT-SVR/id/Default HMI/evt/topic 1/fmt/json

%0:HMI 名稱(HMI 名稱可以在人機 OS 的系統工具列,或使用 LW-10884 去杳看 HMI 名稱)。

%1:伺服器的 Client ID

%(DYNAMIC): 動態字串

%%: 字元%

再下一步是設定[發送模式]。 [發送模式]共有三種:[位址(自動)]、[位址(位元觸 發)] 或 [事件記錄]。

[位址(自動)]:

1. 數值變化模式表示當主題內數值有更動,會發送 MQTT 訊息。

2. 週期式時,則資料在設定的固定間隔時發佈。

[位址(位元觸發)]: 當位元被觸發時,發送 MQTT 訊息。

[事件記錄]: 當選定事件發生時,發送 MQTT 訊息。(需要先在 [事件登錄] 下設 定)

若選擇發佈 [位址],在位址頁籤下,就可以設定這個主題之下的資料組成。這 串資料的組成可以是非連續地址,也可以是不同樣的型態或各有不一樣的長度。

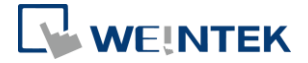

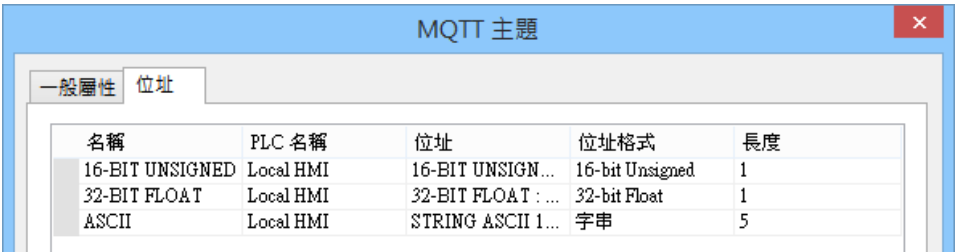

[QoS]:設定 MQTT 的服務質量(Quality of Service),一共可以設定三個級別。

QoS 0:訊息只發送一次,不保證送達。

QoS 1:訊息送達至少要一次。

QoS 2:訊息送達剛好一次。關於 MQTT 的 QoS,可[點此處了](http://www.ibm.com/support/knowledgecenter/SSFKSJ_8.0.0/com.ibm.mq.dev.doc/q029090_.htm)解更多。

[傳輸壓縮]:可壓縮發佈的傳輸訊息。客戶端讀取該訊息前,需先解壓縮。壓縮 格式有 zlib, gzip,以及 DEFLATE。

[發送格式]:可以選擇 Raw data、JSON(一般) 或 JSON(進階) 。

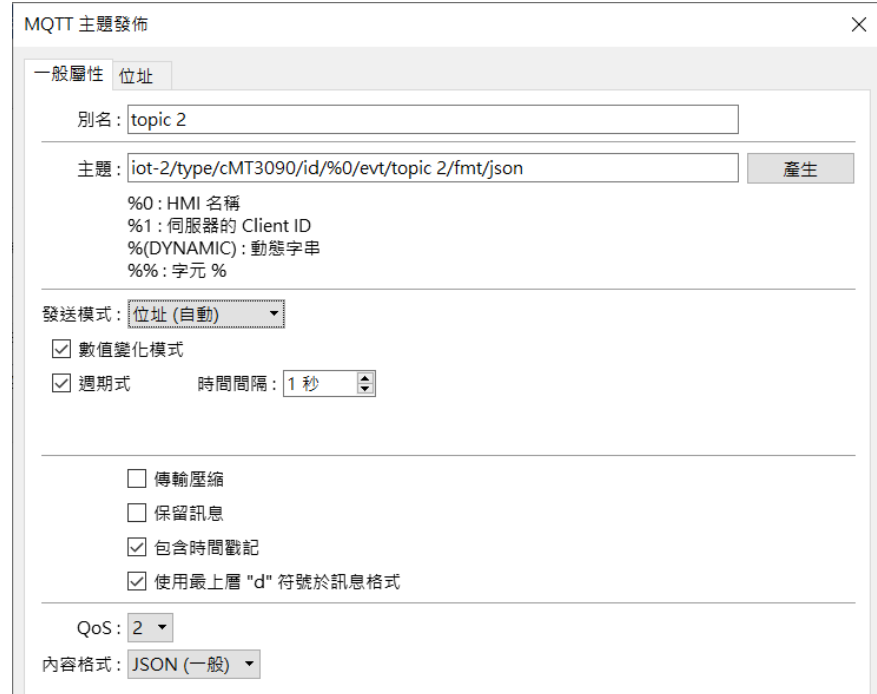

#### <span id="page-9-0"></span>發送格式說明

Raw data:

若人機發佈的主題包含以下的資料類型:

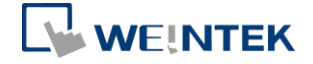

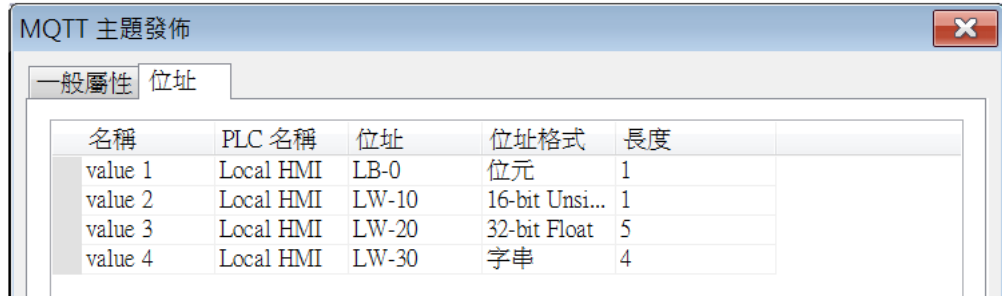

人機發佈的 Raw data 格式如下:

0002 009A 9999 3F00 0000 0000 0000 0000

0000 0000 0000 0041 4243 4400 0000 00

JSON $(\rightarrow \oplus)$ :

若人機發佈的主題包含以下的資料類型:

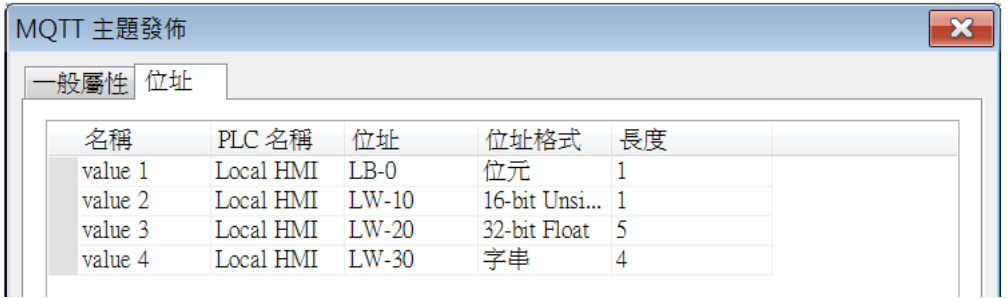

人機發佈的 JSON 格式如下:

```
{
```
"d" : {

"value 1" : [ false ],

"value 2" : [ 2 ],

"value 3" : [ 1.20000005, 0, 0, 0, 0 ],

"value 4" : [ "ABCD" ]

},

"ts" : "2017-04-18T17:36:52.501856"

}

如果將一般屬性"包含時間戳記"、 "使用最上層 "d"符號於格式訊息"選項都關閉, 各個位址開啟"移除 JSON 陣列括號'['和']'"選項,發出的 JSON 資料即是常見

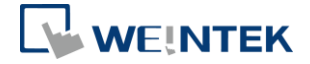

```
的單純 key:value 格式,例如以下的資料:
```
{

"W": 7,

"B": true

}

JSON(進階):

JSON(進階)允許使用設定介面直接設定 JSON資料結構,包含較複雜的巢狀架構。 若人機發佈的主題包含下圖左側的資料類型,則人機發佈的 JSON 格式如右側:

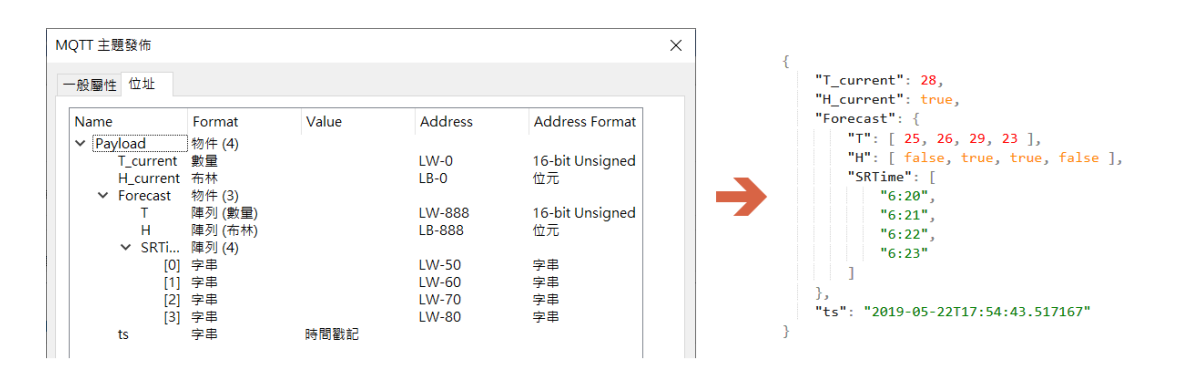

## <span id="page-11-0"></span>主題訂閱設定

自 MQTT 伺服器訂閱主題相關設定與主題發佈相似,需要設定主題以及對應的位 址。訂閱的資料,會在成功接收後被寫入對應的位址。

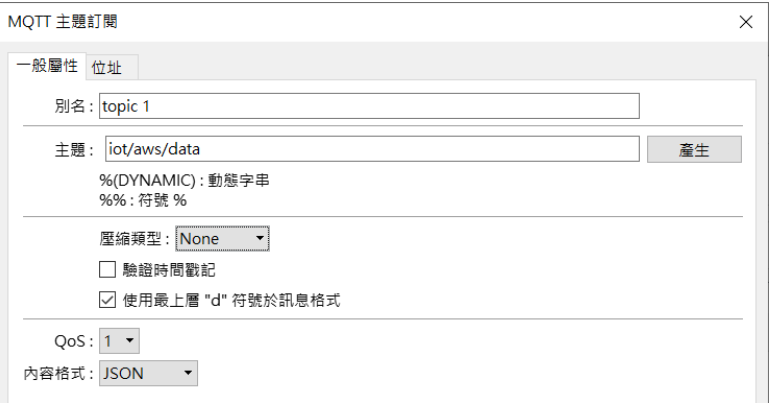

[驗證時間戳記]: 如果勾選這個選項,每一道 JSON 訊息的時間戳記 ts 在時間順 序皆必須為遞增,否則不會被成功接收寫入對應的位址。

**WEINTEK** 

[內容格式]:可以訂閱 JSON 或 Raw data 格式。

人機訂閱的格式設定必須與接收的訊息完全符合,否則不會成功接收寫入對應的 位址。舉例來說,若要訂閱的訊息依序包含一個位元,一個 16bit-unsigned 字元, 一個長度為 4 的字串。主題訂閱的位址必須如下:

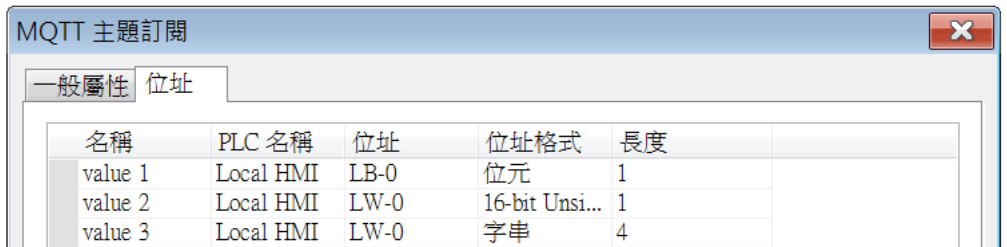

其中位址設定的順序必須相同為位元、16bit-unsigned 字元、字串, 順序需相同, 長度必須完全一致,名稱(上圖的 value1, value2, value 3) 也必須與訊息來源相 同。

如果訂閱的訊息是另一台 Weintek 人機發佈的訊息,通常確保訂閱與發佈的設定 吻合即可順利接收訊息。但若訊息為其他來源,建議要特別檢視並確認訊息的格 式,例如: 是否有時間戳記、是否使用中括號[ ]…等,並在訂閱端做相關的設定 因應,確保格式相同。

#### <span id="page-12-0"></span>工程檔案設計及執行時應用

在 MQTT 設定中有控制位址和狀態位址可以在人機運行的時候控制 MQTT。實際 的地址對應,會明確顯示在 EasyBuilder Pro 介面中。

以下以控制位址設定為 LW-102, 狀態位址設定為 LW-100 為例子說明。

HMI 程式運行時:

將 LW-102 設定為 1,則 HMI 會開始與 MQTT 伺服器連線。

將 LW-102 設定為 2,則 HMI 中斷與 MQTT 伺服器的連線。

在更新控制參數(LW-107,LW-108...等)後,將 LW-102 設定為 3,則 HMI 將以新的 參數與 MQTT 伺服器連線。

連線狀態會顯示在 LW-100, 如果發生錯誤,則會表現在 LW-101。

在 HMI 運行中,透過書面上按鈕控制上述的地址,即可在 HMI 程式執行中線上 控制 MQTT 的各類設定。

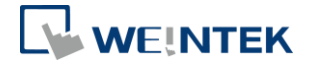

# <span id="page-13-0"></span>**3. MQTT** 伺服器的選用

#### <span id="page-13-1"></span>使用 HMI 內建的 MQTT 伺服器

如果要運用 HMI 上的 MQTT 伺服器,在設定時將 IP 位址 127.0.0.1。而客戶端程 式在連線時,就使用 HMI 的 IP 連線。

HMI上的內建MQTT 伺服器第一次使用前必須透過 EasyBuilder Pro 下載至 HMI。 請在下載時勾選 Runtime。

### <span id="page-13-2"></span>運用公有雲 MQTT 伺服器

如果運用公有雲伺服器,伺服器應輸入該雲端服務提供的 IP 位址或網址以及連 接埠。

例如:使用 AWS IoT 的 MQTT 伺服器、阿里雲的微消息 MQ 伺服器

#### <span id="page-13-3"></span>自行架設 MQTT 伺服器

用戶可以自行架設 MQTT 伺服器,以下是常見的選項:

- 1. Mosquitto [\(http://mosquitto.org/download/\)](http://mosquitto.org/download/)
- 2. EMQ [\(http://emqtt.io/\)](http://emqtt.io/)

各 MQTT 伺服器的安裝及使用規範,需參考各軟體或雲端服務網站說明。

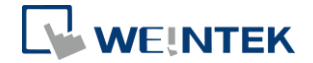

# <span id="page-14-0"></span>**4.** 延伸閱讀

HMI MQTT 充分與亞馬遜網絡服務(AWS)的 AWS IoT 整合,可以通過多種方式 結合 MQTT 功能使用 AWS IoT:

1. AWS IoT 作為標準 MQTT 伺服器。

2. AWS IoT 作為資料至其他 AWS 雲端服務的入口。

3. AWS IoT Thing Shadow 服務深度整合。

歡迎索取以下文件獲得更進一步詳細說明資訊: HMI MQTT meets AWS IoT HMI MQTT meets AWS IoT Walkthrough